## 6 バブルチャートの作成方法

## ここでは、経済センサス調査結果を使って、各産業の企業等数、売上(収入)金額/経 常利益及び純付加価値額の状況を示すバブルチャートを、エクセルを使って表します。

(1)対象範囲(C2 セルから E19 セル)を選択し、「挿入」タブの「グラフ」欄から「散布 図(X,Y)またはバブルチャートの挿入」→「バブル」と選択すると、自動的にグラフ の大枠が作られます。

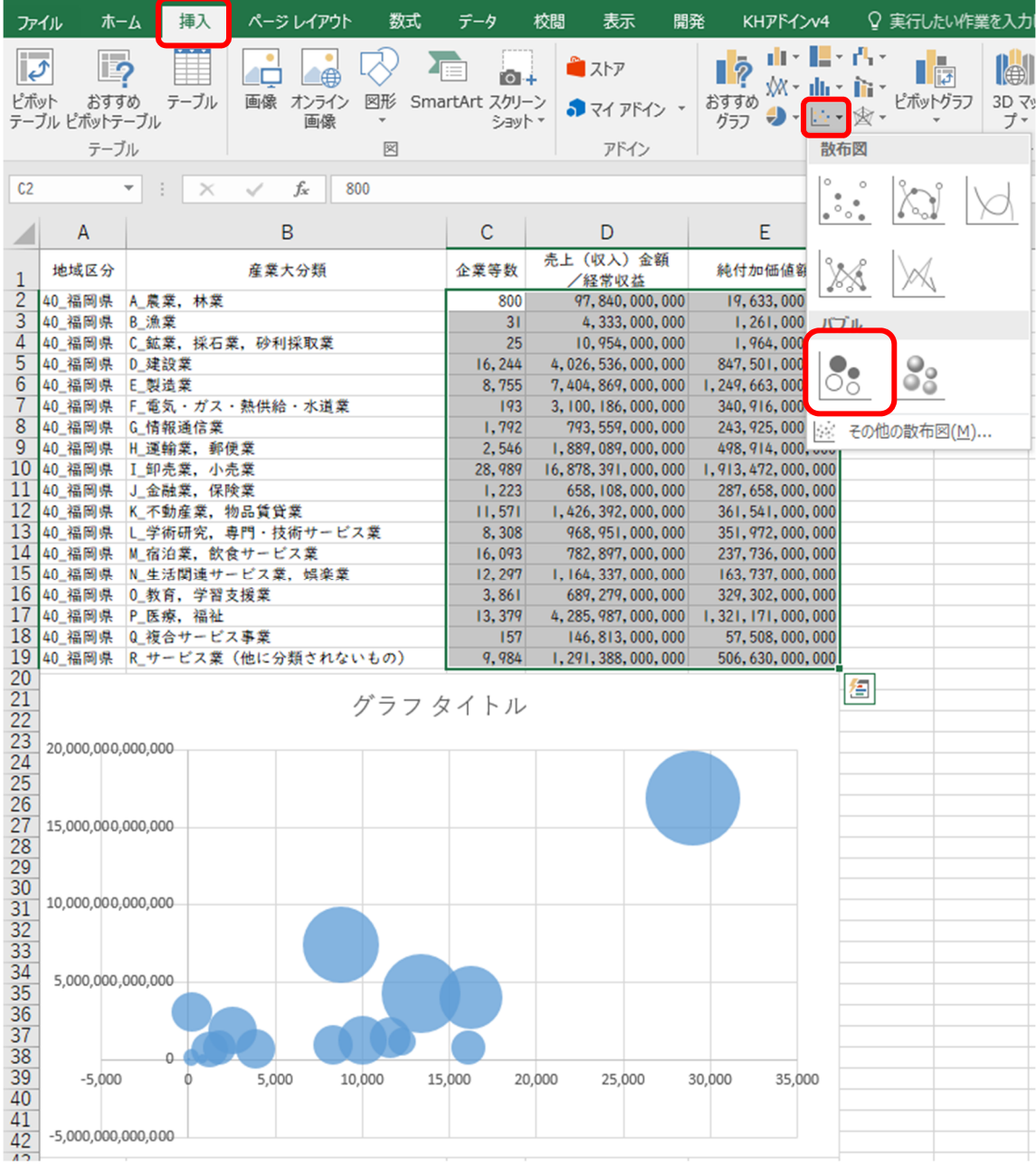

(2)グラフ上で右クリック→「データの選択」→「編集」をクリックし、各軸に割り振る データをドラッグして選択します。ここでは、系列 X の値に純付加価値額 (E2:E19)、 Y 軸に売上(収入)金額/経常利益(D2:D19)、面積として表す値を企業数等(C2:C19) とします。選択が終了したら、OK をクリックします。

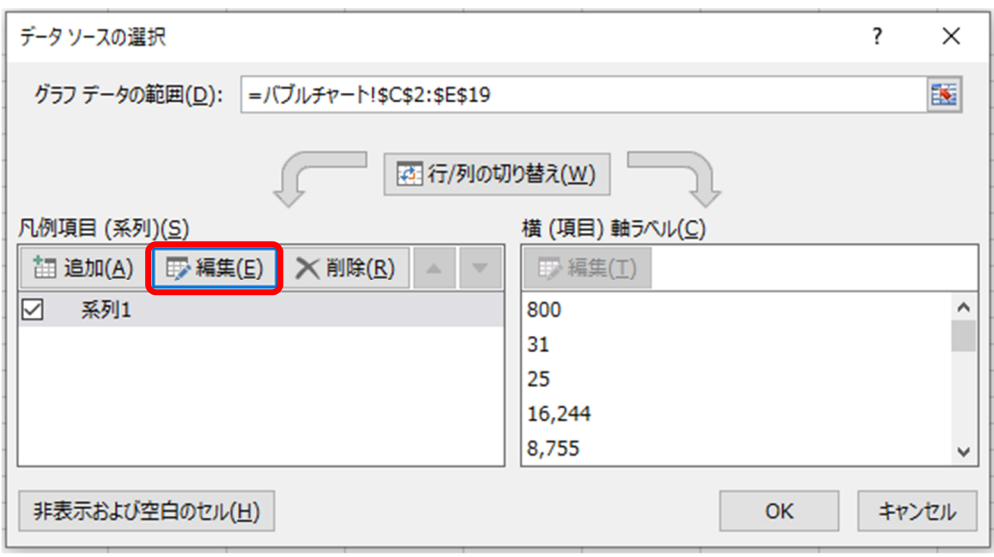

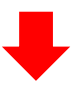

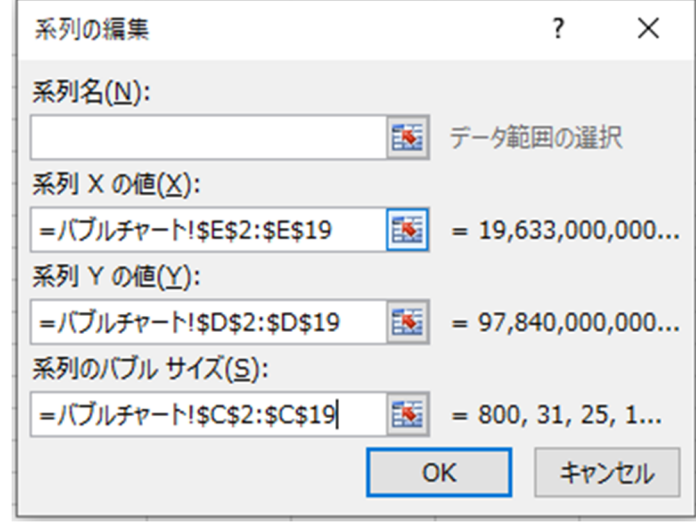

(3)縦軸及び横軸の上で右クリックし、「軸の書式設定」→「表示単位」から、縦軸は「十 億」、横軸は「億」を選択します。

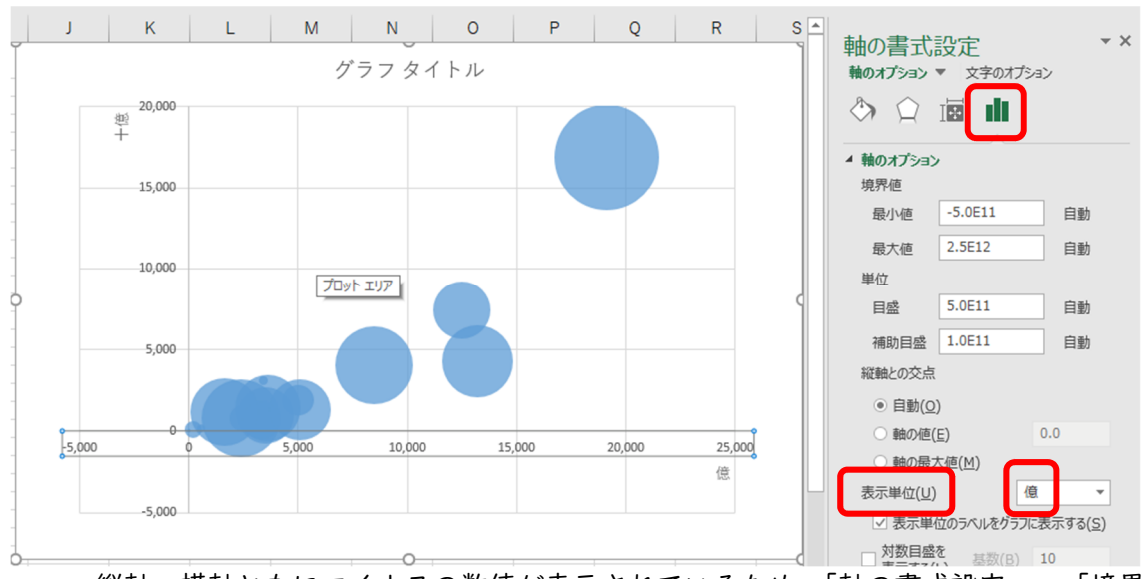

 縦軸、横軸ともにマイナスの数値が表示されているため、「軸の書式設定」→「境界 値」から最小値を0に設定します。

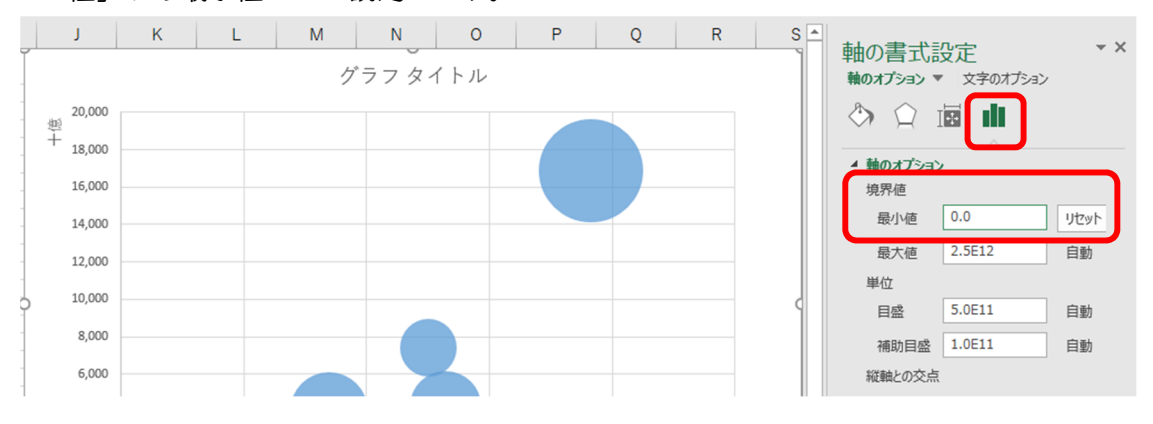

(4)(3)で出てきた「十億」「億」という文字を「(十億円)」「(億円)」に修正したうえ で、「表示単位ラベルの書式設定」から文字列の方向を「横書き」に変更し、位置を調 整します。

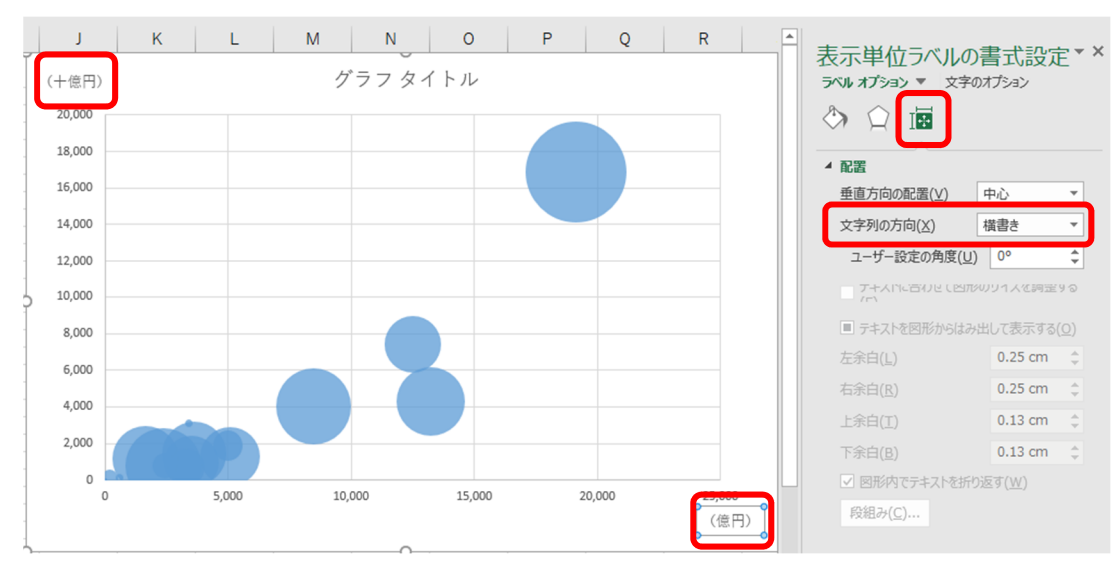

(5)グラフを選択した上で、「デザイン」タブの「グラフ要素を追加」から「軸ラベル」 から「第1縦軸」「第1横軸」を選択し、軸ラベルを追加します。

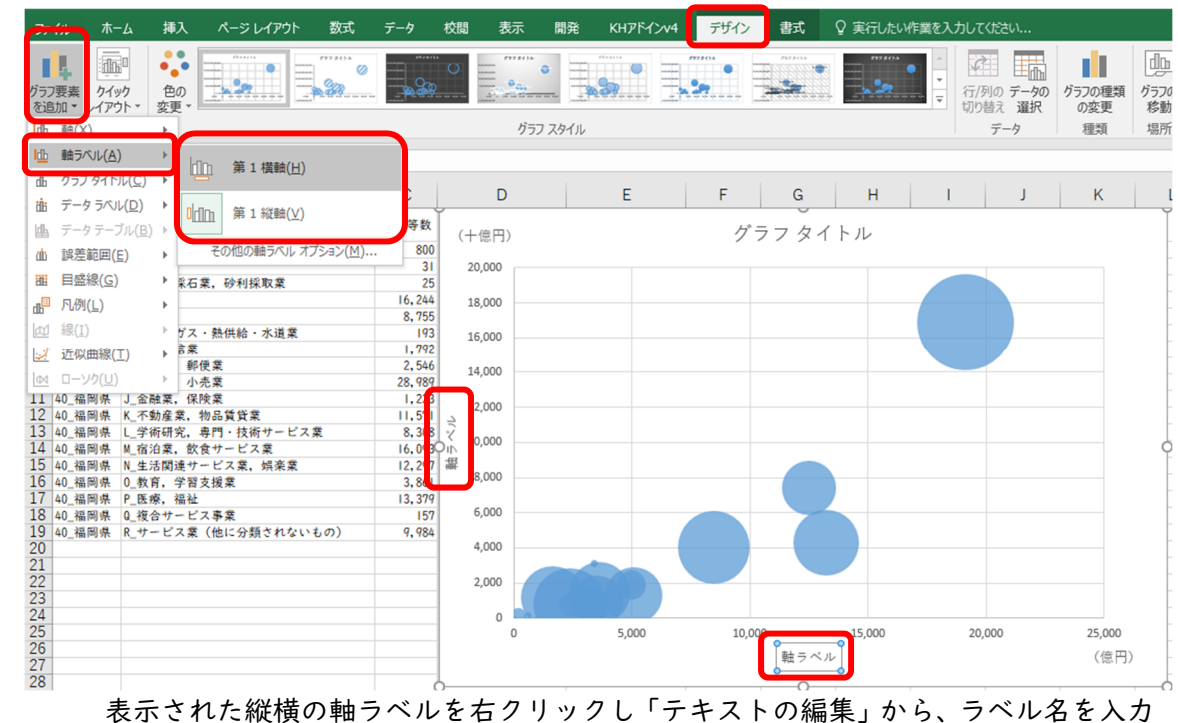

します。ここでは、縦軸のラベルに「売上(収入)金額/経常収益」横軸のラベルに「純 付加価値額」と入力し、サイズや位置を修正します。

なお、縦軸のラベルはラベルを右クリックし「軸ラベルの書式設定」から、(4)で 説明したように、文字列の報告を「横書き」にしましょう。

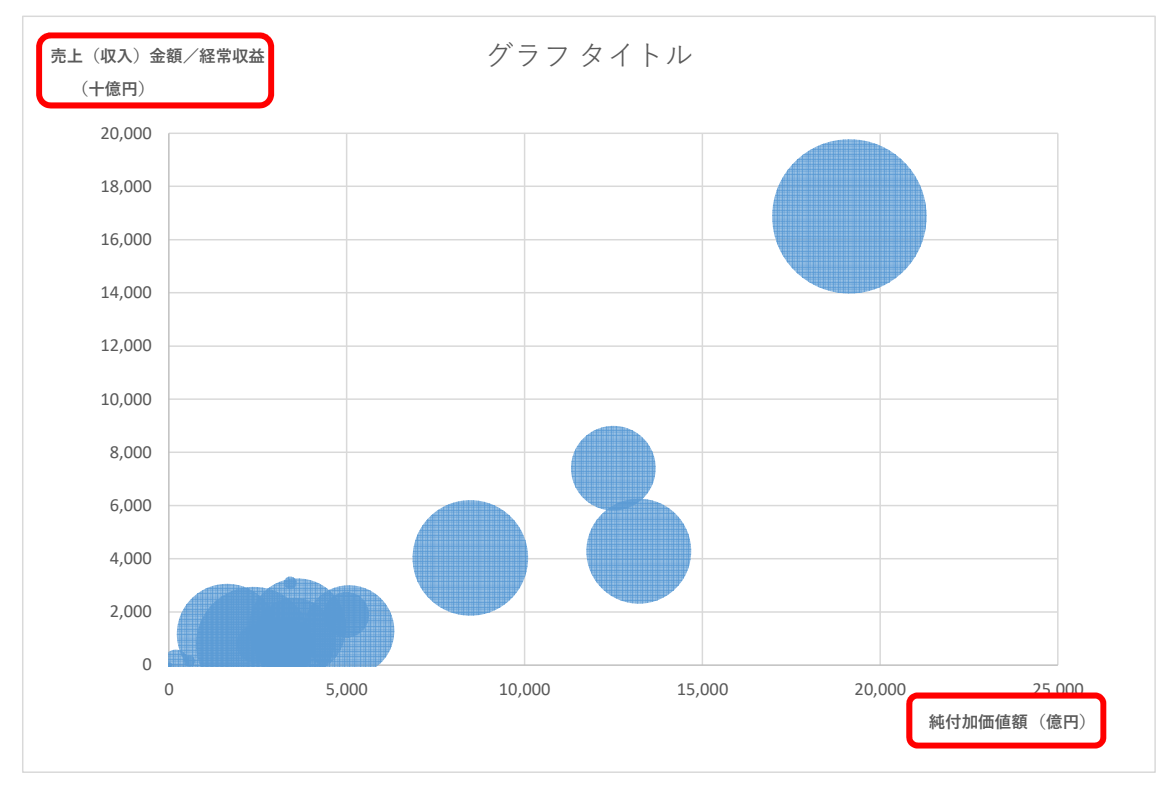

## (6)グラフタイトルを変更したい場合は、現在のタイトル「グラフタイトル」を右クリッ クし、「テキストの編集」からタイトル名を変更します。

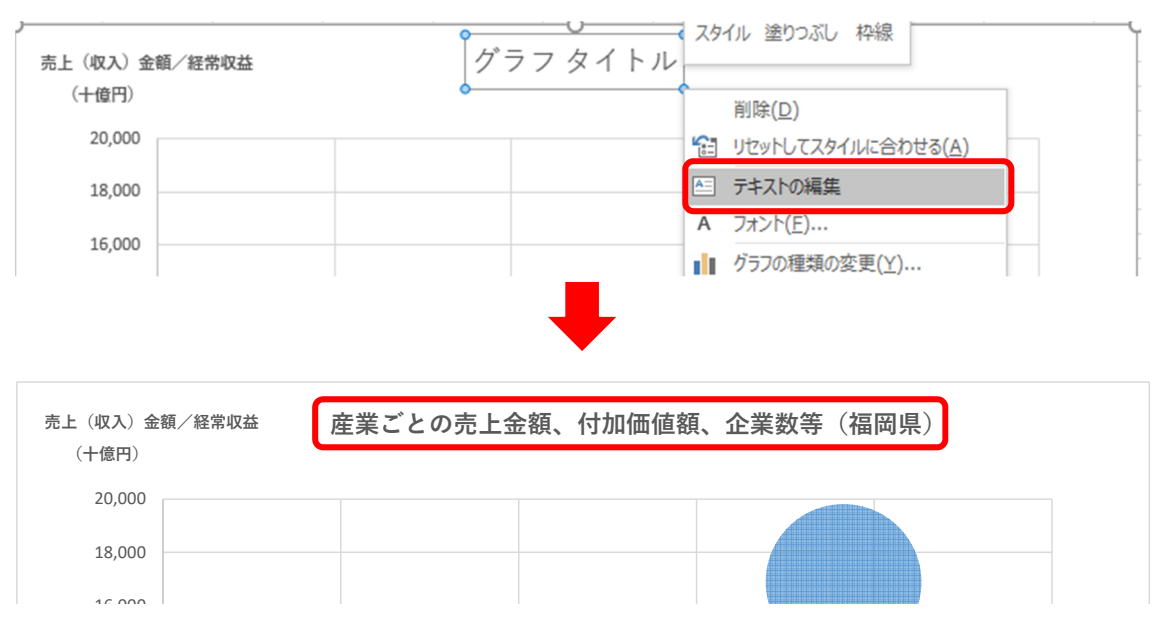

(7)円の上で右クリックし、「データラベルの追加」をクリックします。出てきたラベル (数字)の上で右クリックして、「データラベルの書式設定」を選択し、「ラベルの内容」 で「セルの値」のみを選択し、「データラベル範囲の選択」の欄に B2:B19 と入力します。 表示しないデータラベルを消去したり、表示するデータラベルを見やすい位置に移動 させたりすると、以下のとおりバブルチャートが完成します。

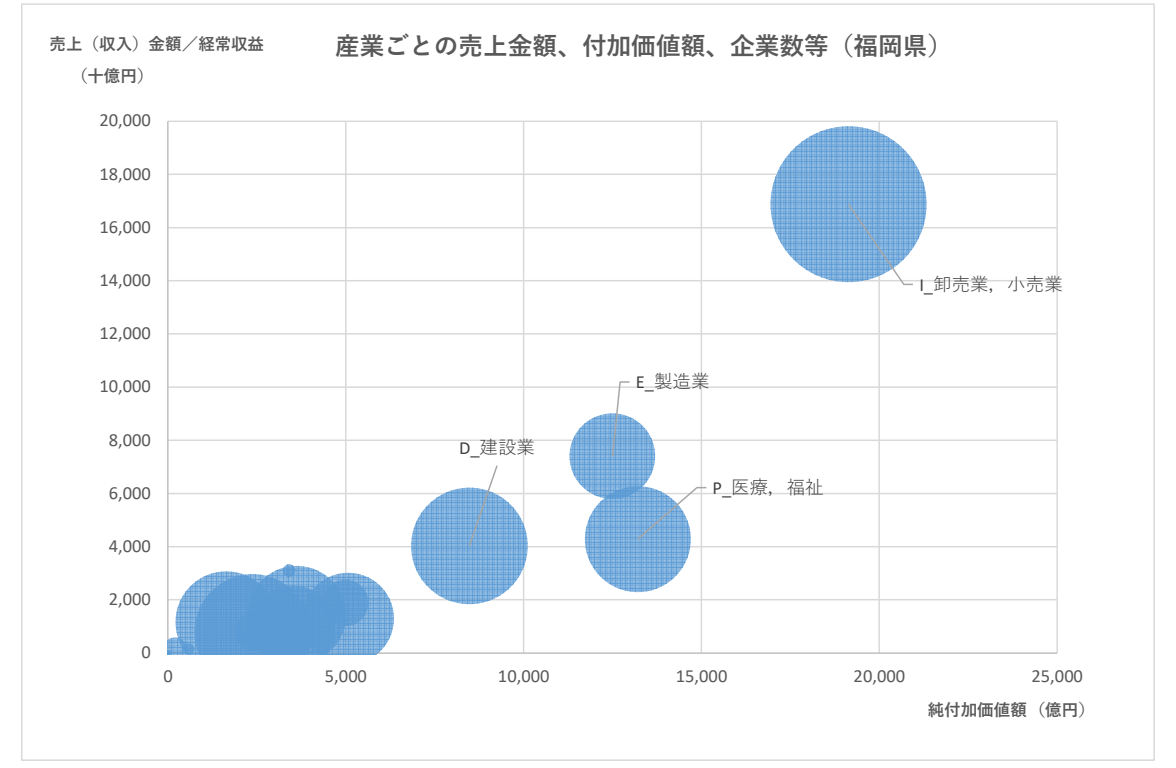

このようにバブルチャートで表示することによって、卸売業・小売業の売上高及び付加価 値額の合計額が高いことや企業数も多いことが分かります。